### **Initiate Life Event QUICK REFERENCE GUIDE**

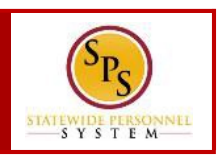

#### **PROCESS STEPS:**

- 1. From the SPS homepage, click the **Benefits** application.
- 2. Click the **Benefits** button in the **Change** section.

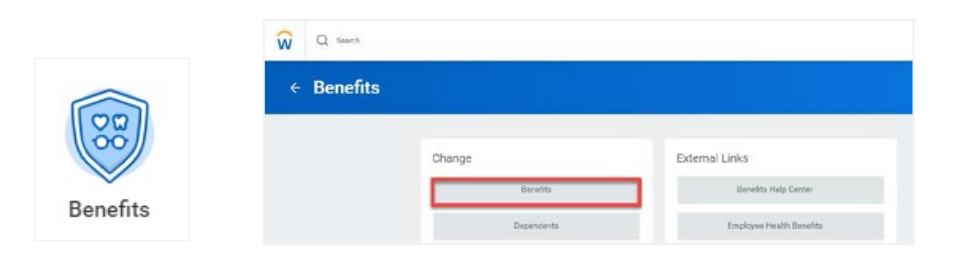

3. Click the **Benefit Event Type** dropdown. Select the life event (Birth/Adoption, Child Support Order, Death of Dependent, etc.).

EMPLOYEES: Select the event with the word "**Employee**".

*If you are unsure which Benefit Event Type to select, contact your Agency Benefit Coordinator.*

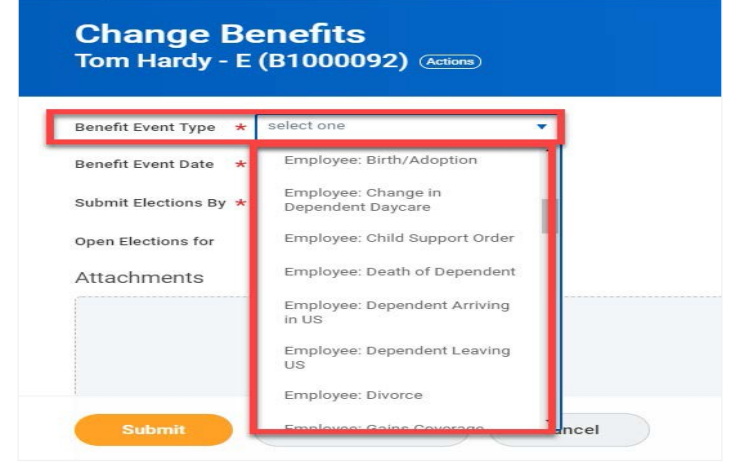

4. Enter the date of the event by manually typing the date or selecting the calendar in the **Benefit Event Date** field.

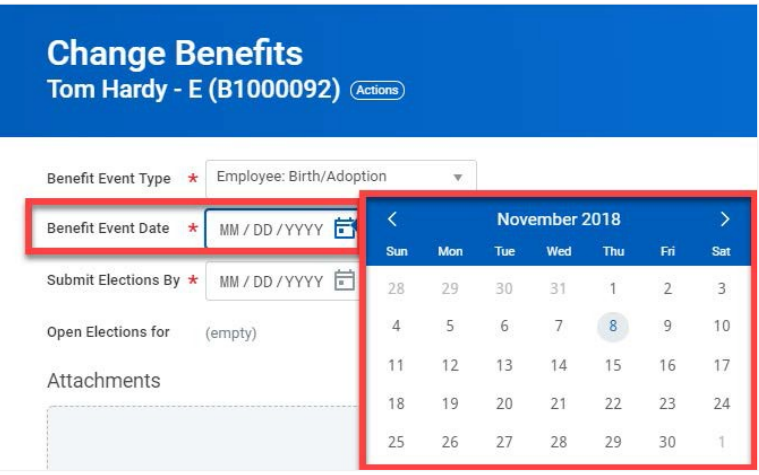

**Note**: In general, the Benefit Event Date can **NOT** be > 60 days in the past except for **Death of Dependent** and **Divorce**. **Gains Coverage Elsewhere** and **Loses Coverage Elsewhere** may be future dated.

5. In the **Attachment** section, upload any required supporting

documents by dragging and dropping or selecting the Select files button.

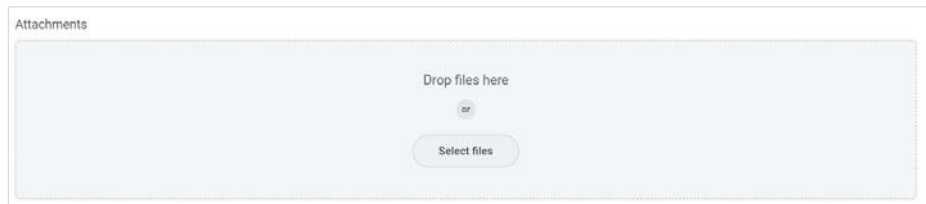

## **Initiate Life Event QUICK REFERENCE GUIDE**

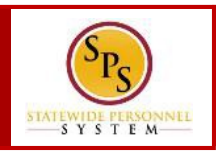

6. Review entries on the page and click the Submit.

7. The **Up Next** page will appear designating the next approval step.

**Submit** 

Do Another

**Change Benefits** 

#### **You have submitted**

Benefit Event: Tom Hardy - E (B1000092) on 09/28/2018 (Actions)

Up Next

Central Benefits Partner Change Benefit: Please Review and Approve Documentation

> Details and Process

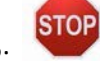

**STOP:** The task will go for approval. Once the event has been approved, a new task: Benefit Change Employee will appear in your SPS inbox (the task may also be sent back to your SPS Inbox for further information).

# **Benefits Required Documents List QUICK REFERENCE GUIDE**

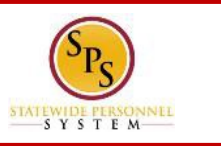

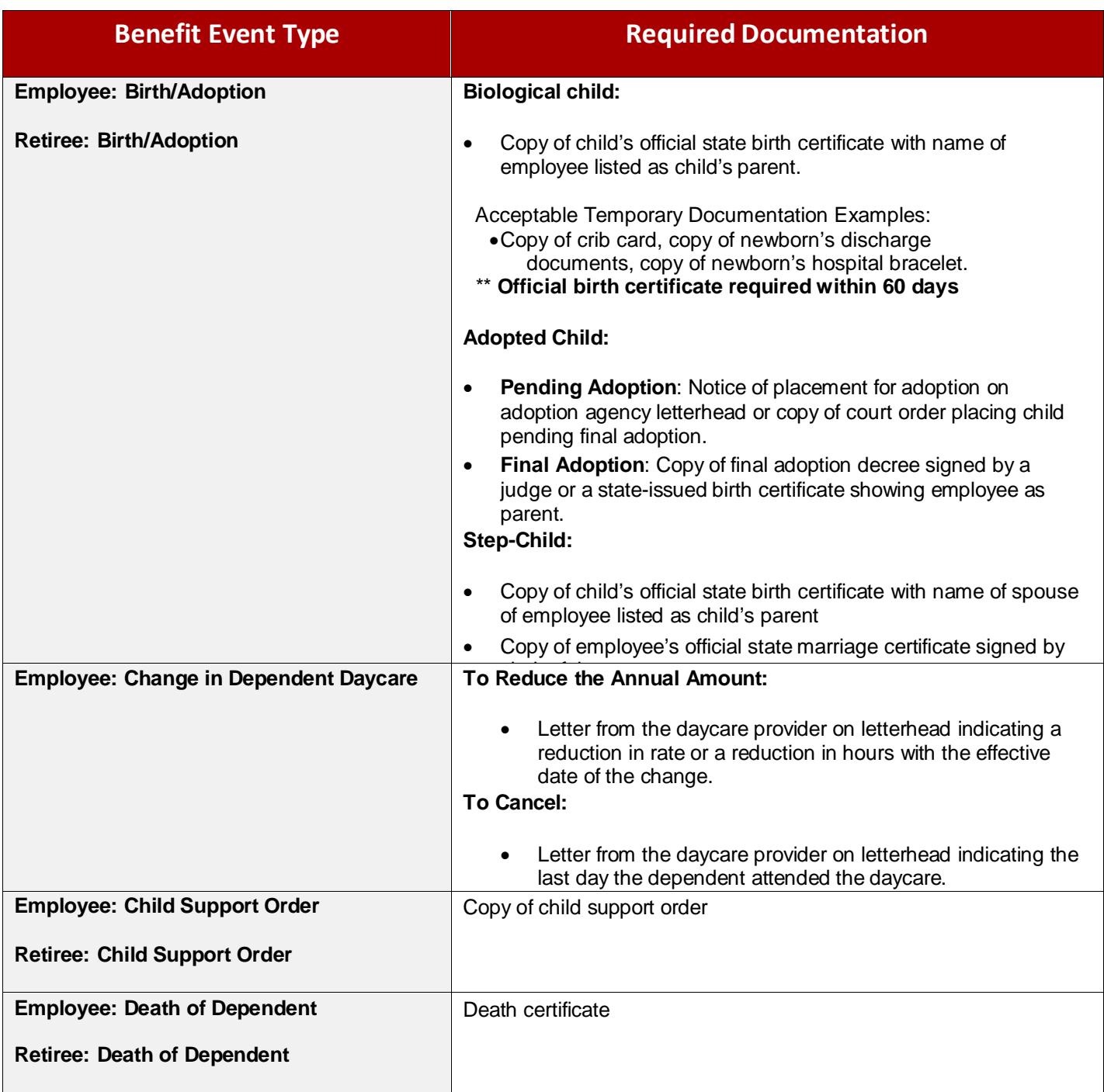

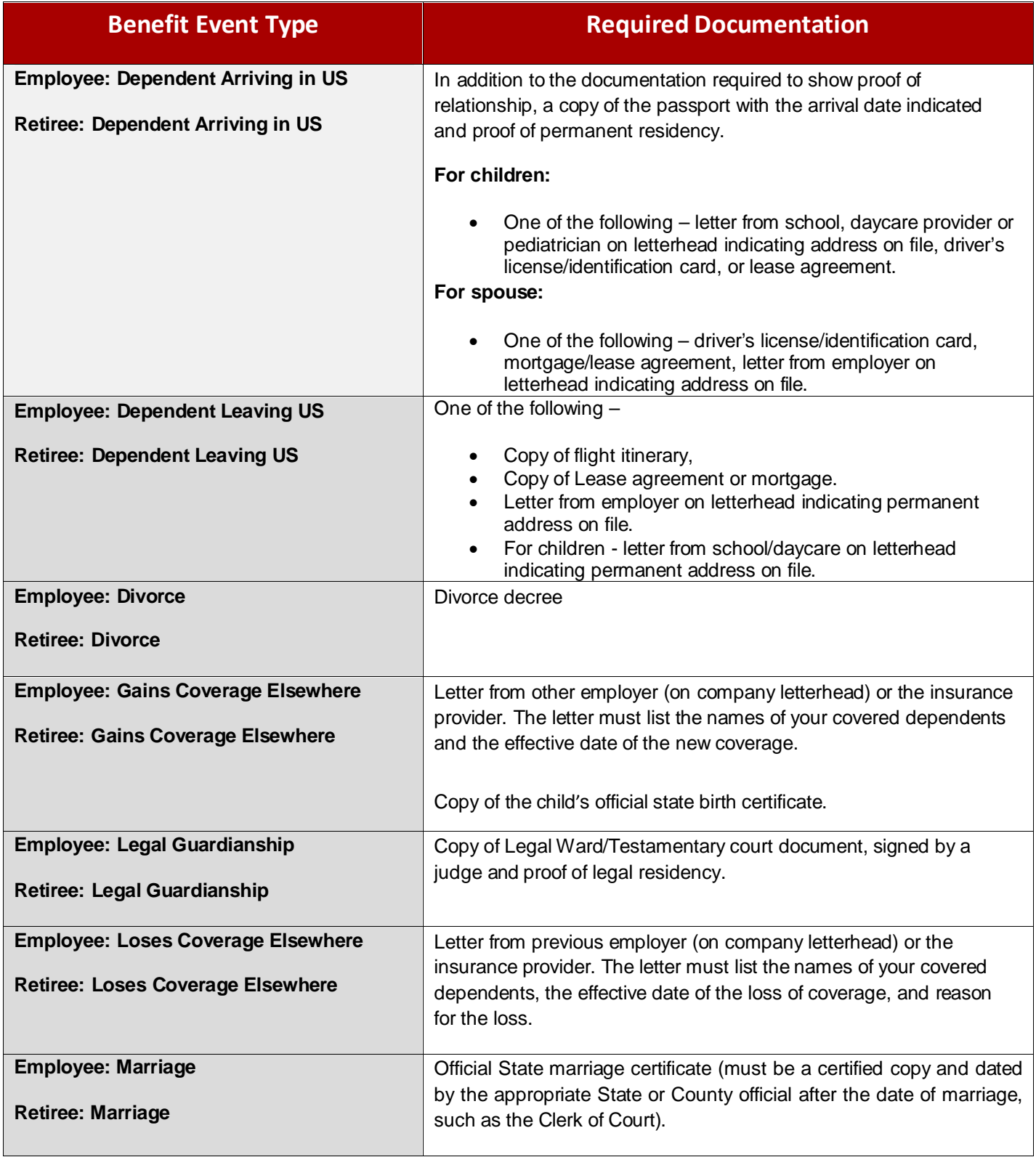